## **Set up Achievement Module for required Science Investigations – Building Level Setup**

- 1. System>Grade Reporting>Achievement
- 2. Under Code: Achievement Type, Click New
- 3. Enter Science Investigation Name in Display Field and Description (Ref: [Science Investigation Memo NYSED\)](http://www.nysed.gov/common/nysed/files/programs/state-assessment/els-ils-required-investigations-2022.pdf)

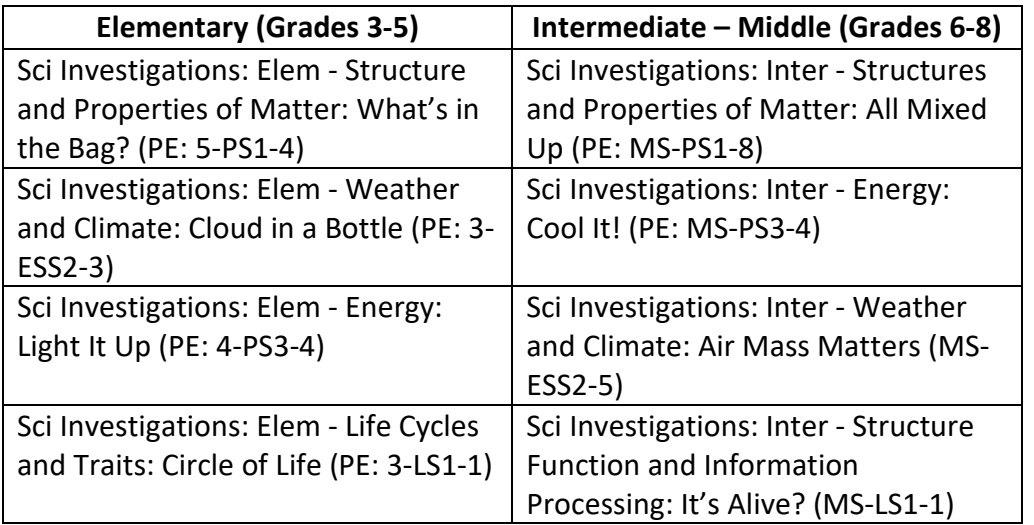

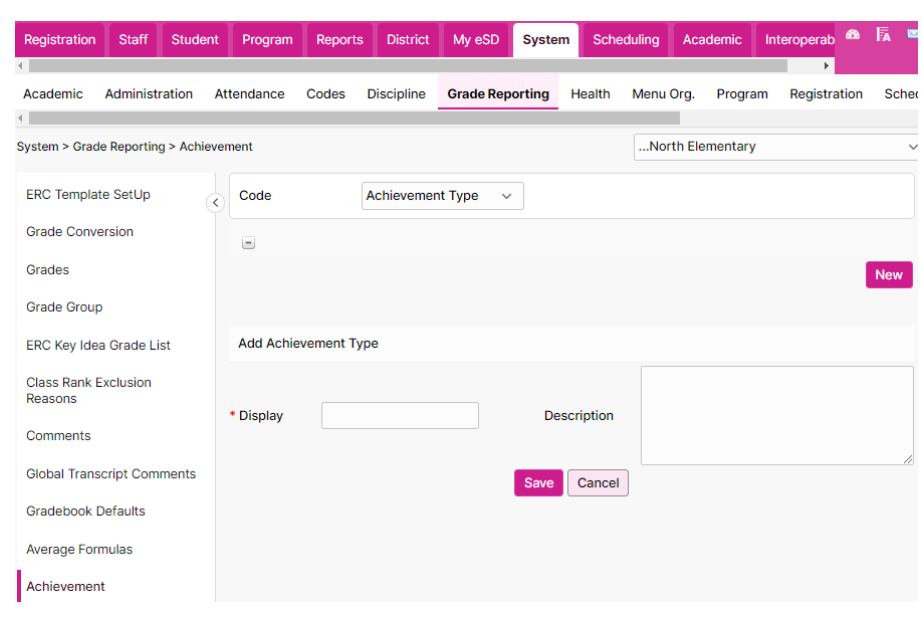

- 4. Click Save
- 5. Repeat for all investigations per building.

Tip: Do not add Intermediate-Middle Investigations to Elementary Buildings or Elementary Investigations to Intermediate-Middle Buildings

- 6. Under Code: Achievement Action, Click New
- 7. Enter separate entries for Completed and Not Completed
- 8. Click Save

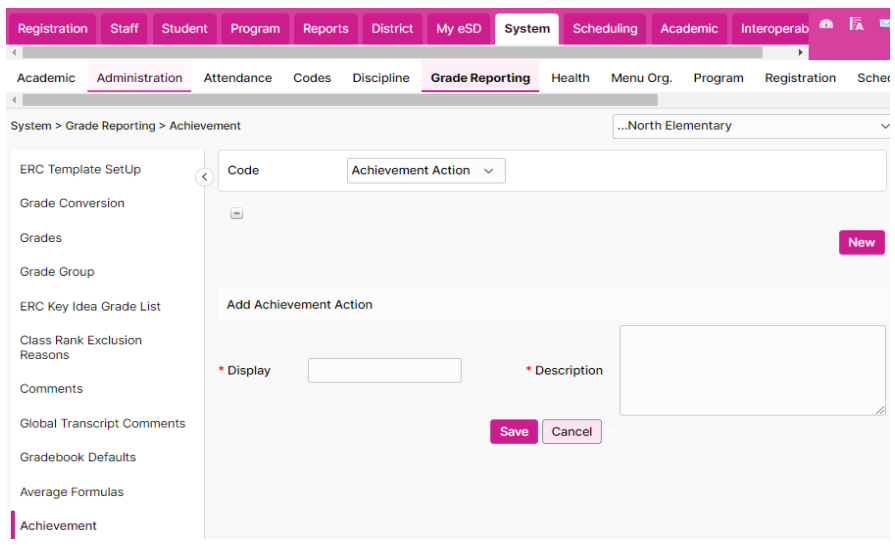

## **Science Investigations in eSchoolData - Teacher Entry**

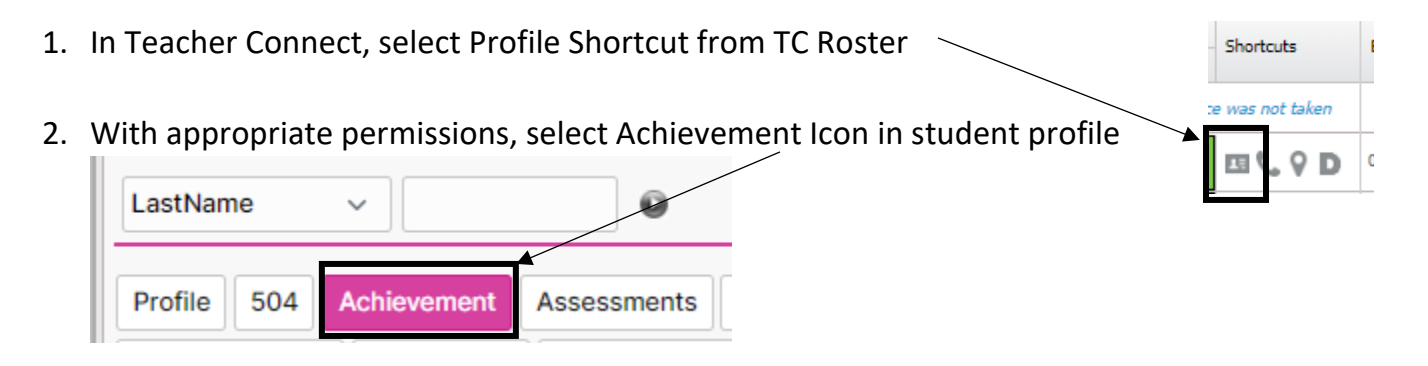

- 3. Click New
- 4. Enter Achievement based on Science Investigation
- 5. Enter Achievement Date (Date of Science Investigation Completed)

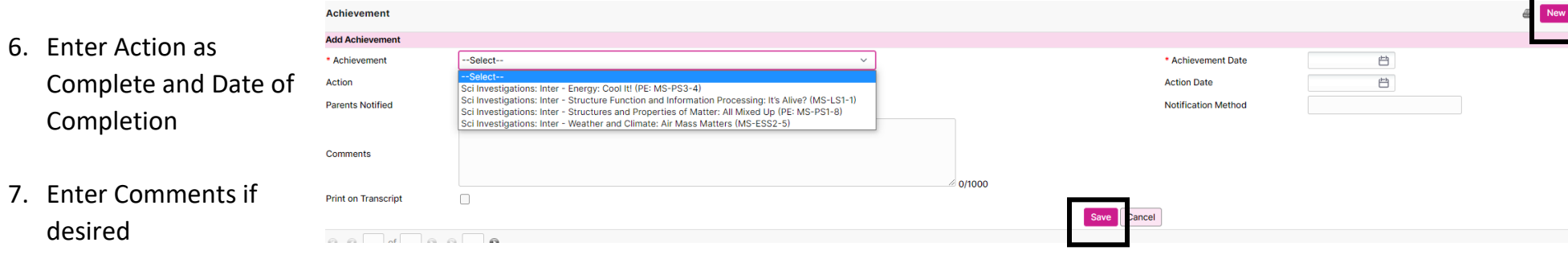

8. Click Save

## Science Investigations will stay on Student Profile under Achievement Tab for teachers in future years to review

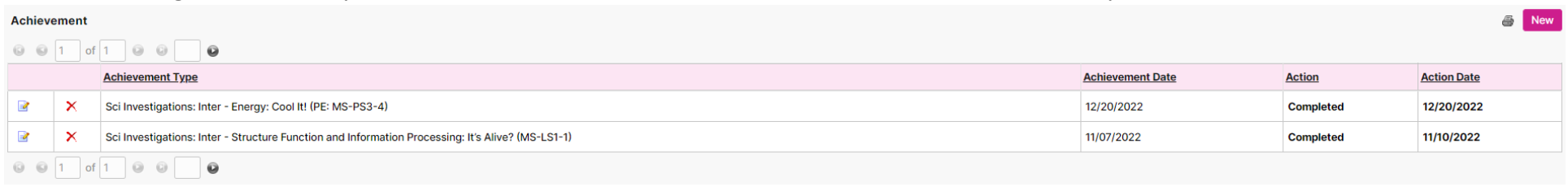

- 1. System>Administration>Group Maintenance
- 2. Find desired group
- 3. Menu Level Permissions>Multi Tab Controls
	- a. Select Achievement
- 4. Save Permission Group
- 5. Copy down to desired buildings

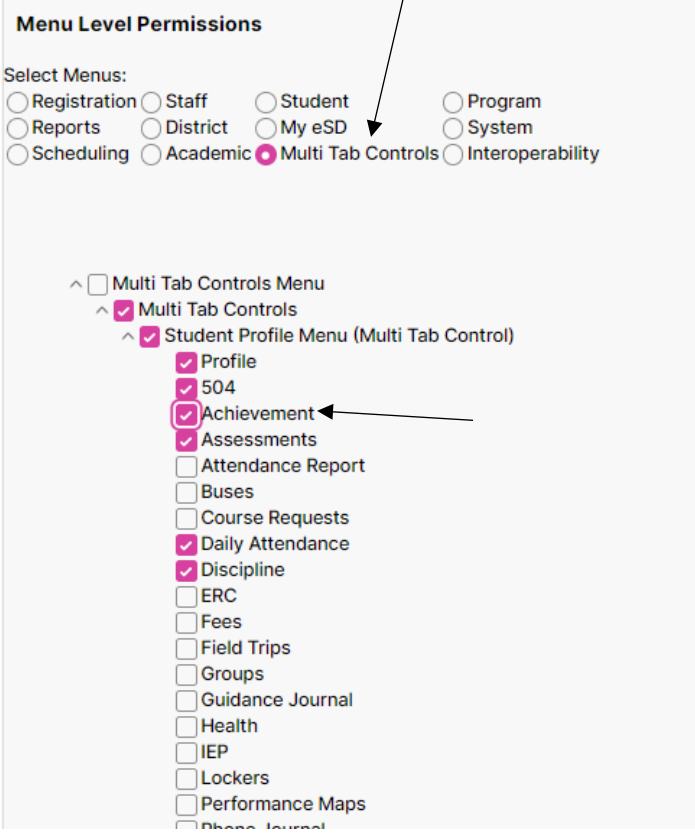